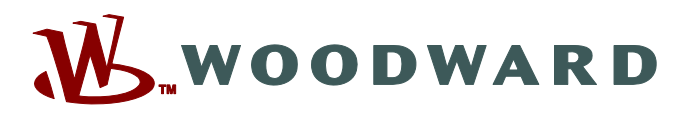

# **Data Visualizer**

# **Handbuch DATVIS-5.0-DE-MAN Tool zum Auswerten von Störwertaufzeichnungen**

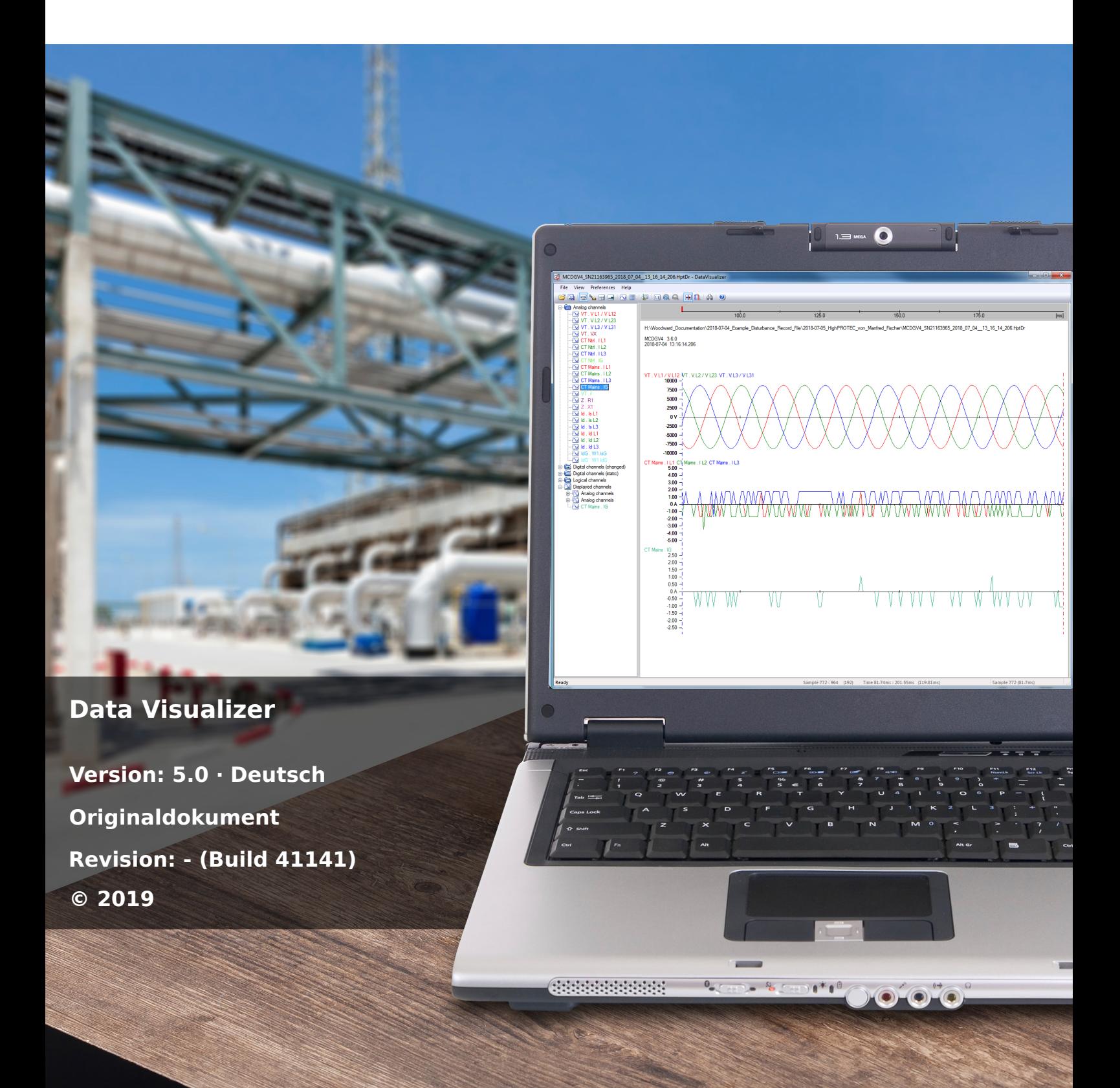

Handbuch (Original) Woodward Kempen GmbH Krefelder Weg 47 ∙ D–47906 Kempen (Germany) Postfach 10 07 55 (P.O.Box) ∙ D–47884 Kempen (Germany) Telefon: +49 (0) 21 52 145 1 © 2019 Woodward Kempen GmbH

# **Inhaltsverzeichnis**

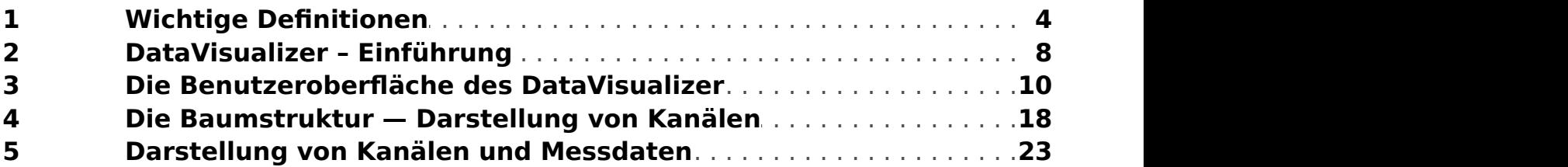

# <span id="page-3-0"></span>**1 Wichtige Definitionen**

Folgende Arten von Hinweisen dienen der Sicherheit von Leib und Leben sowie der angemessenen Lebensdauer des Gerätes.

# **GEFAHR!**

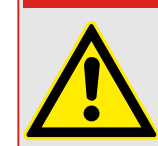

GEFAHR zeigt eine gefährliche Situation an, die zu Tod oder schweren Verletzungen führen wird, wenn sie nicht vermieden wird.

# **WARNUNG!**

WARNUNG zeigt eine gefährliche Situation an, die zu Tod oder schweren Verletzungen führen kann, wenn sie nicht vermieden wird.

# **VORSICHT!**

VORSICHT zeigt eine möglicherweise gefährliche Situation an, die zu mittelschweren oder leichten Verletzungen führen kann, wenn sie nicht vermieden wird.

# **HINWEIS!**

HINWEIS wird verwendet, um Informationen hervorzuheben, die nicht im Zusammenhang mit Verletzungen stehen.

Dieser Hinweistyp beinhaltet nützliche Tipps und Empfehlungen sowie Informationen für einen effizienten und störungsfreien Betrieb.

# **Verwendung des Gerätes und dieser Betriebsanleitung**

ANWEISUNGEN BEFOLGEN

## **WARNUNG!**

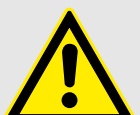

Bitte lesen Sie die vorliegende Bedienungsanleitung sowie alle weiteren Publikationen, die zum Arbeiten mit diesem Produkt (insbesondere für die Installation, den Betrieb oder die Wartung) hinzugezogen werden müssen. Beachten Sie hierbei alle Sicherheitsvorschriften sowie Warnhinweise. Sollten Sie den Hinweisen nicht folgen, kann dies Personenschäden oder/und Schäden am Produkt hervorrufen.

#### **WARNUNG!**

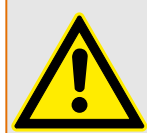

#### BESTIMMUNGSGEMÄßE VERWENDUNG

Jegliche unerlaubte Änderung oder Verwendung dieses Geräts, welche über die angegebenen mechanischen, elektrischen oder anderweitigen Betriebsgrenzen hinausgeht, kann Personenschäden oder/und Sachschäden (z. B. Schäden am Produkt) hervorrufen. Jegliche solche unerlaubte Änderung: (i) begründet "Missbrauch" und/oder "Fahrlässigkeit" im Sinne der Gewährleistung für das Produkt und schließt somit die Gewährleistung für die Deckung möglicher daraus folgender Schäden aus, und (ii) hebt Produktzertifizierungen oder -listungen auf.

Die hier beschriebenen programmierbaren Schutzgeräte sind für Schutz und ggf. Steuerung von energietechnischen Anlagen und Betriebsmitteln (die nicht durch (U/f)- Umrichter gespeist werden) konzipiert. Die Geräte sind für die Montage in der Niederspannungsnische von Mittelspannungsschaltfeldern oder in dezentralen Schutzschränken ausgelegt. Die Parametrierung und Programmierung des Geräts muss alle Anforderungen des Schutzkonzepts (der zu schützenden Betriebsmittel) erfüllen. Sie müssen sicherstellen, dass alle zu erwartenden fehlerhaften Betriebszustände vom Gerät korrekt erkannt und behandelt werden (z. B. durch Ausschalten des Leistungsschalters). Das Schutzkonzept muss über einen Reserve-Schutz verfügen (Back-up). Bevor Sie das Gerät in Betrieb nehmen und nach jeder Veränderung der Programmierung/ Parametrierung muss durch einen Test überprüft und schriftlich dokumentiert werden, dass die Programmierung und Parametrierung alle Anforderungen des Schutzkonzepts erfüllt.

Zur Überwachung der Funktion bzw. Funktionsbereitschaft des programmierbaren Schutzgeräts ist der Selbstüberwachungskontakt (Life-Kontakt) des Geräts mit der Schaltanlagenleittechnik zu verdrahten. Es ist wichtig, dass ein Ansprechen des Selbstüberwachungskontakts (Life-Kontakt) eine Alarmierung auslöst/anzeigt, die sofortiges Handeln veranlasst. Die Alarmierung indiziert, dass das Schutzgerät die Betriebsmittel nicht mehr schützt und das System unverzüglich überprüft werden muss.

Typische Anwendungen für diese Produktfamilie / Gerätelinie sind z. B.

- Abgangsschutz
- Netzschutz
- Maschinenschutz
- Generatorschutz
- Transformatorschutz

Jede darüber hinausgehende Verwendung gilt als nicht bestimmungsgemäß. Dies gilt insbesondere auch für den Einsatz als unvollständige Maschine. Für hieraus resultierende Schäden haftet der Hersteller nicht. Das Risiko hierfür trägt allein der Betreiber. Zur bestimmungsgemäßen Verwendung gehört auch die Einhaltung der von Woodward vorgeschriebenen Technischen Daten und Toleranzen.

#### **Dokumentation aktuell?**

Dieses Dokument kann seit Erstellung dieser Kopie überarbeitet oder aktualisiert worden sein. Um sicherzustellen, dass Sie über die aktuellste Revision verfügen, sollten Sie auf der Woodward-Webseite nachsehen:

Wenn Sie Ihr Dokument hier nicht finden, wenden Sie sich bitte an Ihren Kundendienstmitarbeiter, um die aktuellste Kopie zu erhalten.

Auf den Webseiten von Woodward können Sie sehen, ob es eine neuere Version der Betriebsanleitung gibt oder ob ein Errata Sheet (Änderungsdokument) vorliegt.

- Besuchen Sie die Web-Präsenz von (= > www.woodward.com) und suchen Sie nach dem jeweiligen Dokument. (Die ID eines jeden Dokuments finden Sie auf der Titelseite.)
- Alternativ können Sie den QR-Code scannen, der sich auf jedem HighPROTEC-Gerät befindet. Dieser führt unmittelbar zu einem Download-Bereich mit allen relevanten Dokumenten in jeweils neuester Revision.

#### **Wichtige Hinweise**

### **WARNUNG!**

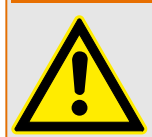

Die Geräte werden auf Kundenwunsch modular (gemäß Bestellschlüssel) zusammengestellt. Die Klemmenbelegung des Geräts ergibt sich aus dem auf dem Gerät aufgebrachten Anschlussbild.

## **VORSICHT!**

Warnung vor elektrostatischer Entladung

Das gesamte elektronische Equipment ist empfindlich gegenüber elektrostatischen Entladungen; einige Bauteile und Komponenten mehr als andere. Um diese Bauteile und Komponenten vor elektrostatischer Zerstörung zu schützen müssen Sie spezielle Vorkehrungen treffen, um das Risiko zu minimieren und elektrostatische Aufladungen zu entladen.

Bitte befolgen Sie die beschriebenen Hinweise, sobald Sie mit diesem Gerät oder in dessen Nähe arbeiten:

1. Bevor Sie an diesem Gerät Wartungsarbeiten durchführen, entladen Sie bitte sämtliche elektrostatische Ladungen Ihres Körpers durch das Berühren eines geeigneten geerdeten Objekts aus Metall (Schaltschränke, geerdete Einrichtungen, etc.).

2. Vermeiden Sie elektrostatische Aufladungen Ihres Körpers, indem Sie auf synthetische Kleidung verzichten. Tragen Sie möglichst Baumwolle oder baumwollähnliche Kleidung, da diese Stoffe weniger zu elektrostatischen Aufladungen neigen als synthetische Stoffe.

3. Vermeiden Sie Plastik, Vinyl und Styropor (wie z. B. Plastiktassen, Tassenhalter, Zigarettenschachteln, Zellophan-Umhüllungen, Vinylbücher oder ‑ordner oder Plastikaschenbecher) in der näheren Umgebung des Gerätes, den Modulen und Ihrer Arbeitsumgebung.

4. Mit dem ffnen des Gerätes erlischt die Gewährleistung! Entnehmen Sie keine Leiterplatten aus dem Gerätegehäuse, falls dies nicht unbedingt notwendig sein sollte. Sollten Sie dennoch Leiterplatten aus dem Gerätegehäuse entnehmen müssen, folgen Sie den genannten Hinweisen:

- Vergewissern Sie sich, dass das Gerät völlig spannungslos ist (alle Steckverbinder müssen abgezogen werden).
- Fassen Sie keine Bauteile auf der Leiterplatte an. Halten Sie die Leiterplatte an den Ecken.
- Berühren Sie keine Kontakte, Verbinder oder Komponenten mit leitfähigen Materialien oder Ihren Händen.
- Sollten Sie eine Leiterplatte tauschen müssen, belassen Sie die neue Leiterplatte in Ihrer anti-statischen Verpackung, bis Sie die neue Leiterplatte installieren können. Sofort nach dem Entfernen der alten Leiterplatte stecken Sie diese in den antistatischen Behälter.

Um die Zerstörung elektronischer Komponenten durch unsachgemäße Handhabung zu verhindern, lesen und beachten Sie die Hinweise in der Woodward-Anleitung 82715 ("Guide for Handling and Protection of Electronic Controls, Printed Circuit Boards, and Modules", Handbuch zur Handhabung und zum Schutz von elektronischen Reglern, gedruckten Schaltkreiskarten und Modulen).

Woodward behält sich das Recht vor, jeden beliebigen Teil dieser Publikation zu jedem Zeitpunkt zu verändern. Alle Informationen, die durch Woodward bereitgestellt werden, wurden geprüft. Woodward übernimmt keinerlei Garantie.

# **© 2019 Woodward. Alle Rechte vorbehalten.**

# <span id="page-7-0"></span>**2 DataVisualizer – Einführung**

Der DataVisualizer ist ein universelles Tool zum Auswerten von Störwertaufzeichnungen, d. h. Strömen und Spannungen im Fehlerfalle bzw. zu anderen vom Benutzer vorgegebenen Zeitpunkten. Der DataVisualizer wertet die in den einzelnen Schutzgeräten gespeicherten Störschriebe aus. Mit dem Programm können Störschriebe optisch in ihrem zeitlichen Verlauf (als oszillografische Kurven) mit den dazu gehörigen Ereignissen (wie z. B. Auslösung, Alarm etc.) dargestellt, bearbeitet, gespeichert und ausgedruckt werden.

Der DataVisualizer ermöglicht dem Benutzer folgendes:

- Die Analyse des Fehlerfalls,
- die Ermittlung der beanspruchten Betriebsmittel,
- die Reaktion des Netzes,
- das Ausschaltverhalten des Leistungsschalters.

Diese Informationen liefern dem Benutzer die Grundlage zur Analyse von Fehlern und Schwachpunkten seiner elektrischen Betriebsmittel.

Auf dieser Grundlagen ergeben sich z. B. folgende Möglichkeiten:

- Leistungsschalter lassen sich anpassen oder revidieren.
- Kurzschlussleistungen lassen sich begrenzen.
- Transformatoren lassen sich optimieren (Leistung /  $u_K$ )
- Sättigungsverhalten der Wandler lässt sich anpassen.

## **Installation des DataVisualizer**

Systemvoraussetzungen:

Windows 7, Windows 8.x oder Windows 10

Der DataVisualizer muss nicht separat installiert werden, sondern er wird zusammen mit der Parametrier- und Auswertesoftware Smart view installiert.

# **DataVisualizer deinstallieren**

Der DataVisualizer muss nicht separat entfernt werden, sondern er wird zusammen mit der Parametrier- und Auswertesoftware Smart view deinstalliert.

# **Start des DataVisualizer**

<span id="page-8-0"></span>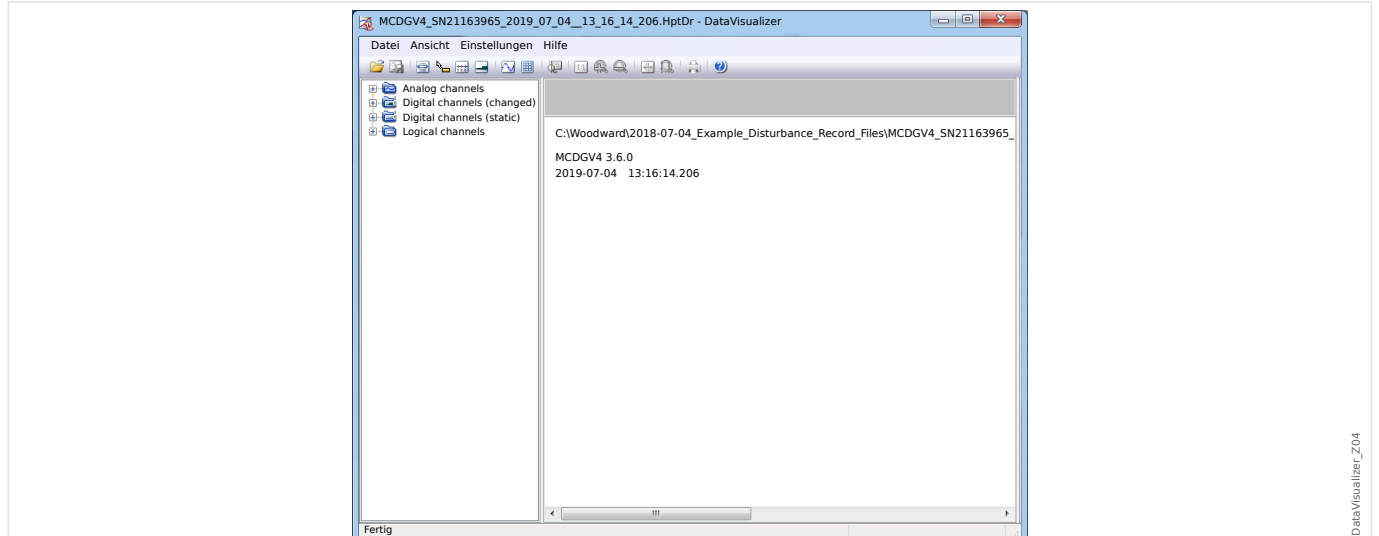

Über den Menüpunkt [Datei / Stördatendatei öffnen] (siehe ╚> "3 Menü Datei") oder über die entsprechende Schaltfläche [1] (siehe ↓ 3 Schaltflächen") wird eine Datei geöffnet.

Unterstützt werden Dateiformate mit den folgenden Endungen:

- HighPROTEC-Formate:
	- \*.HptDr Störschriebe (disturbance records)
	- \*.HptSr Startaufzeichnungen (start records)
	- \*.HptTr Trendaufzeichnungen (trend records)
- HighTechLine-Formate:
	- \*.dsb
	- \*.cfg

Nach dem Einlesen der geöffneten Datei werden die Kanäle im Baumstrukturbereich dargestellt, sortiert in Rubriken wie z. B. Analoge Kanäle, Digitale Kanäle, etc..

# <span id="page-9-0"></span>**3 Die Benutzeroberfläche des DataVisualizer**

Der DataVisualizer ist ein universelles Tool zum Auswerten von Stör- und Systemschrieben.

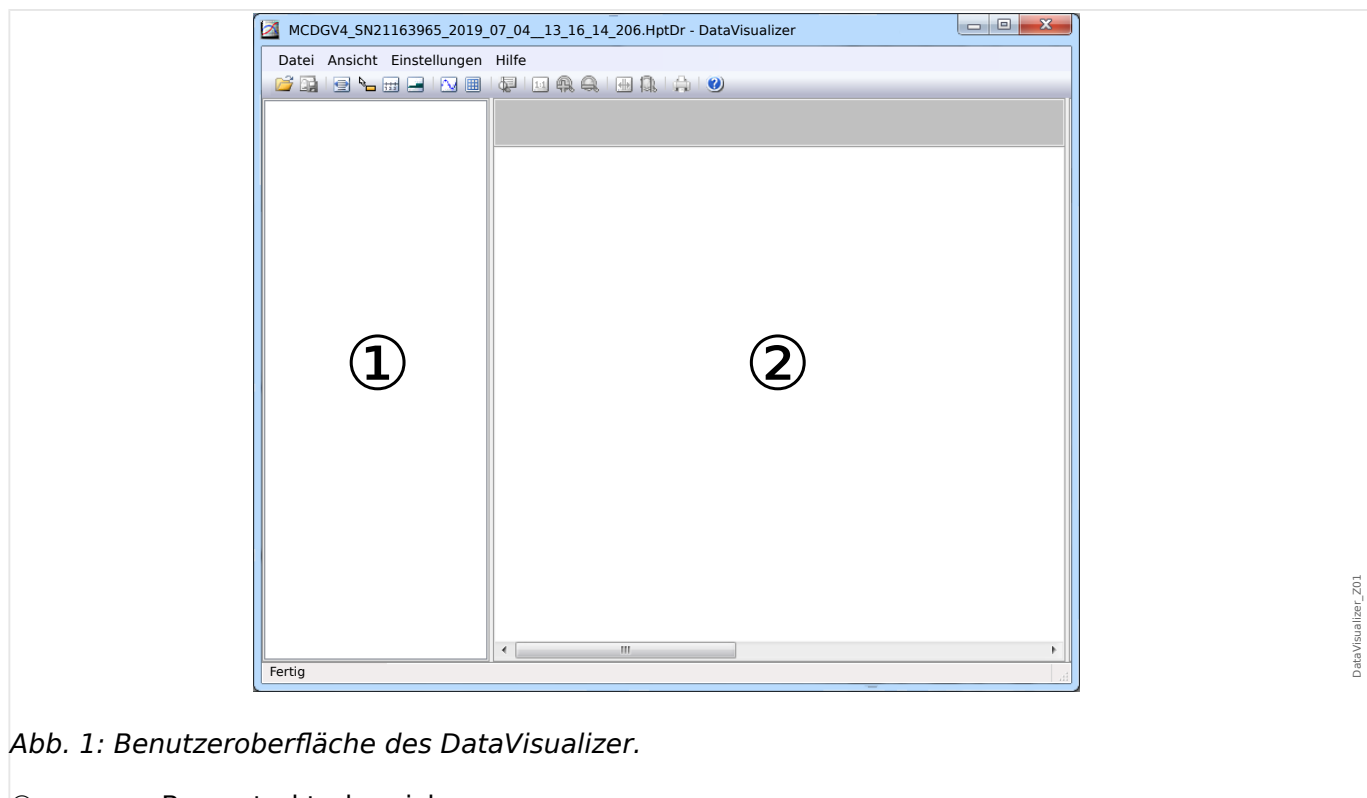

# **Aufteilung des Hauptfensters**

- ① Baumstrukturbereich.
- ② Arbeitsbereich.

Die Toolbar-Schaltflächen werden hier beschrieben: ╚⇒ "3 Schaltflächen"

# **Schaltflächen**

<span id="page-10-0"></span>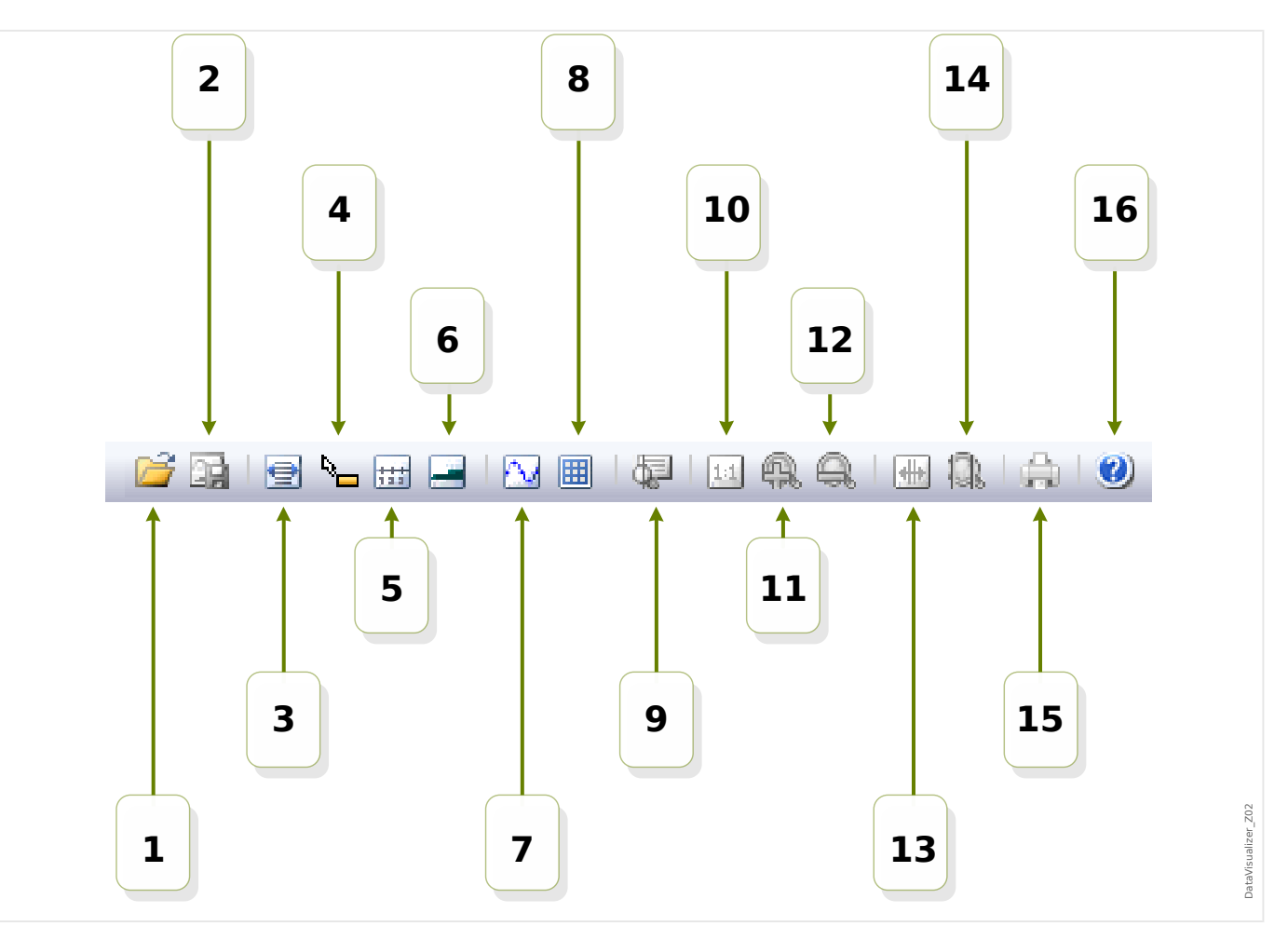

- [1] Öffnen eines Störschriebes.
- **[2]** Augenblickliche Einstellungen zur Ansicht der geladenen Störschrieb-Datei speichern. (Hierfür wird eine neue Datei mit dem Typ \*.snp – snapshot – angelegt.) Diese Ansichtseinstellungen werden abhängig von den [Einstellungen] ( $\Box$ ), 3 Menü [Einstellungen"](#page-13-0)) automatisch beim späteren Laden der Datei wieder eingestellt.
- **[3]** Die Breite der Zeitachse orientiert sich an der Fenstergröße und wird bei Änderung der Fensterausmaße automatisch angepasst. (Sollte diese Option nicht gewählt sein, kann diese Auflösung neben anderen in den [Einstellungen] eingestellt werden,  $\Box$ , 3 Menü Einstellungen"). Diese Option wird automatisch deaktiviert, wenn gezoomt wird.
- **[4]** Wenn sich die Maus innerhalb des Arbeitsfensters befindet, für etwa 1 Sekunde nicht bewegt wird und diese Option aktiviert ist, werden in einem kleinen Fenster alle zur Mausposition gehörigen Werte angezeigt. (Siehe auch  $\Rightarrow$  "5 Messdaten [anzeigen"](#page-24-0).)
- **[5]** Diese Option schaltet die Beschriftung der Zeitachse ein oder aus.
- [6] Offset-Darstellung der digitalen Kanäle.
- **[7]** Diese Option schaltet die Anzeige der Samplepunkte ein oder aus. (Siehe auch  $\Box$ , 5 Samples anzeigen".)
- **[8]** Darstellung der analogen Kanäle mit oder ohne Gitter.
- **[9]** Zeitlinie: Dies blendet eine grüne Linie als Zeitmarkierung ein, die mit der Maus bei gehaltener linker Maustaste verschoben werden kann. Alle Momentanwerte der dargestellten Kanäle werden in einem Fenster für die jeweilige Cursorposition angezeigt. (Siehe auch  $\Box$ ), 5 Momentanwerte".)
- **[10]** Diese Option schaltet auf Darstellung ohne Zoom (Originalgröße) zurück.
- **[11]** Diese Option zoomt (vergrößert) die Darstellung.
- **[12]** Diese Option schaltet auf die nächst niedrigere (vorherige) Zoomstufe zurück.
- **[13]** Es werden zwei Zeitlinien (blau und rot) eingeblendet, die mit der Maus bei gehaltener linker Maustaste verschoben werden können. Auf diese Weise kann mit der blauen Linie eine linke und mit der roten Linie eine rechte Zeitintervallgrenze festgelegt werden. Wird dann die Schaltfläche [14] betätigt, zoomt DataVisualizer die Kurvendarstellung derart, dass das gewählte Zeitintervall den Arbeitsbereich ausfüllt. (Siehe auch  $\Box$ ), 5 Zoom (Vergrößerung der Darstellung)".)
- **[14]** Diese Option zoomt die Zeitachse auf den Zeitbereich, der durch [13] festgelegt wurde.
- **[15]** Diese Option druckt die augenblicklich angezeigten Kanäle.
- **[16]** Dies öffnet die Online-Hilfe.

# **Menü** [Datei]

<span id="page-12-0"></span>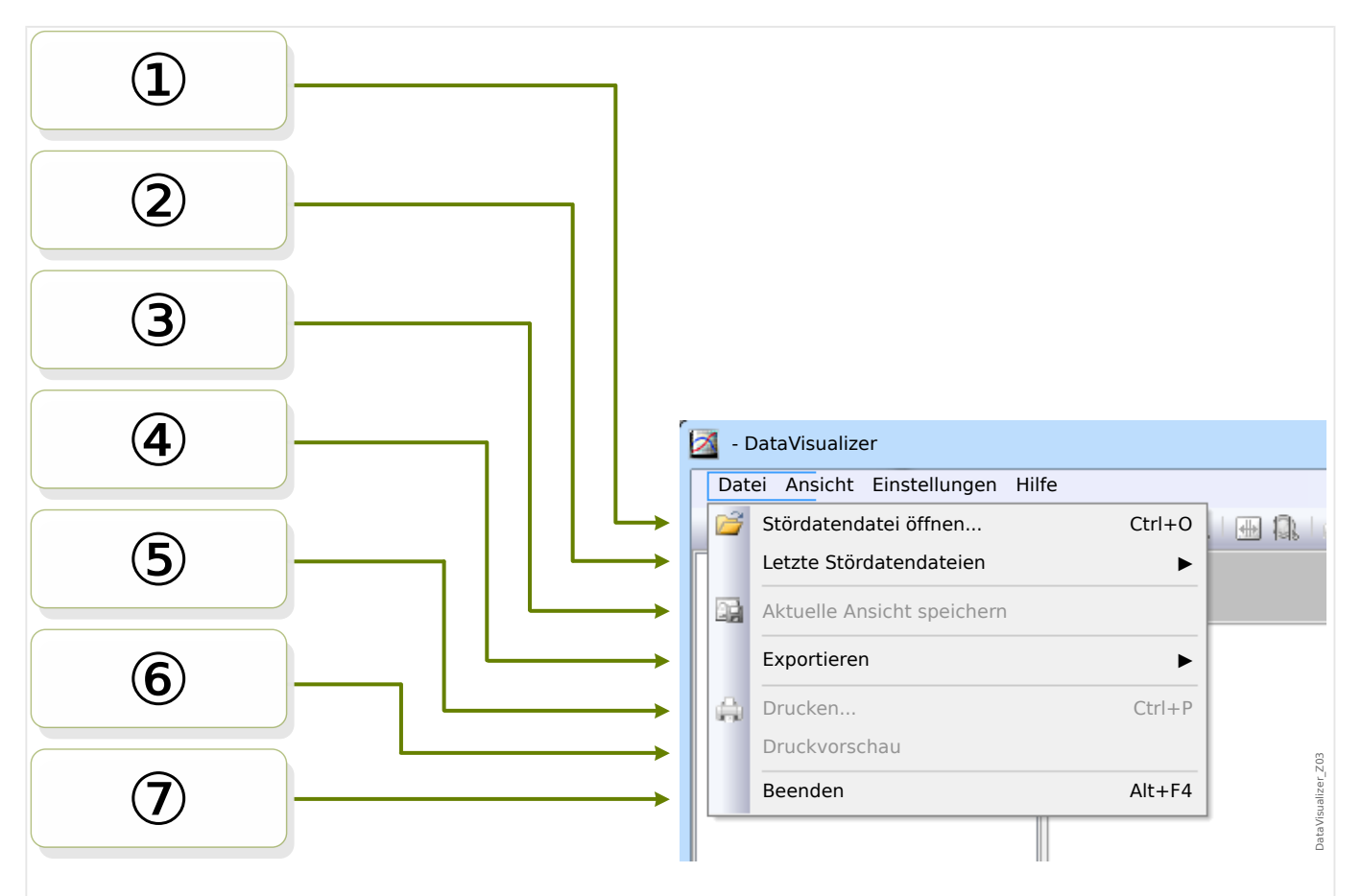

Abb. 2: Optionen im Menü [Datei].

- <sup>1</sup> Eine existierende Störfalldatei öffnen. Die unterstützten Dateitypen sind hier aufgeführt:  $\Box$ , 2 Start des DataVisualizer".
- $\vert$  2 Eine Liste der zuletzt geöffneten Dateien für den schnellen Zugriff zu erneutem Öffnen.
- ③ Speichern der aktuellen Ansicht, siehe [button \[2\].](#page-10-0)
- ④ Die momentan ge¸ffnete Störschrieb-Datei in die Formate ASCII, Look oder COMTRADE exportieren.
- ⑤ Drucken.
- ⑥ Druckvorschau.
- ⑦ Den DataVisualizer beenden.

**Menü** [Einstellungen]

<span id="page-13-0"></span>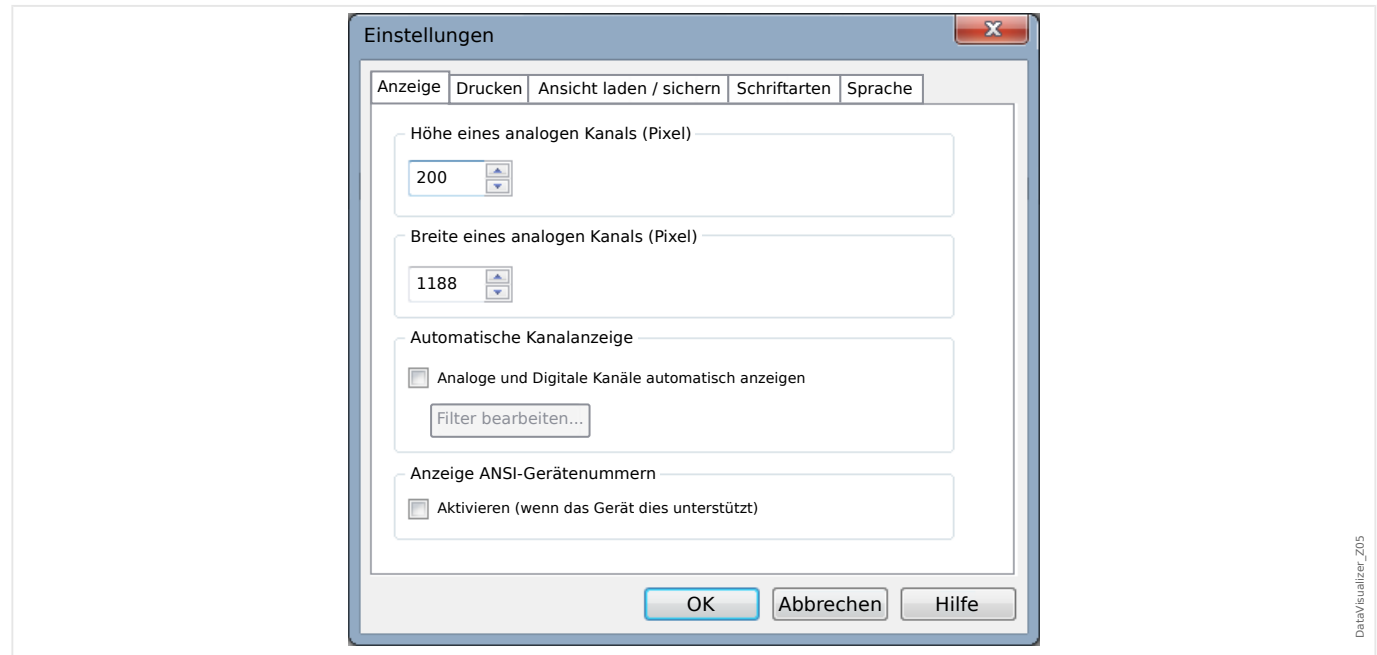

Einige Einstellungen können dauerhaft verändert werden. Hierzu wählt man den Menüeintrag [Einstellungen / Editieren]. Diese Einstellungen sind bei erneutem Programmstart des DataVisualizer wieder aktiv.

#### Anzeige

- Die Bildschirmauflösung (Breite und Höhe der Anzeige in Pixel) für die analogen Kanäle wird eingestellt. (Die Größe der digitalen und logischen Kanälen orientiert sich an der zur Anzeige ausgewählten Schrift).
- Ein automatischer Filter zur Kanalanzeige kann für die analogen und digitalen Kanäle hinzugefügt werden (╚ - 4 Automatische Kanalanzeige").
- Die Anzeige der ANSI-Codes kann optional aktiviert werden. Diese Einstellung wirkt nur, wenn das jeweilige Schutzgerät dies unterstützt. Wird diese Einstellung geändert, wenn bereits Kanäle angezeigt werden, wird die Änderung erst bei erneutem Laden der Datei wirksam.

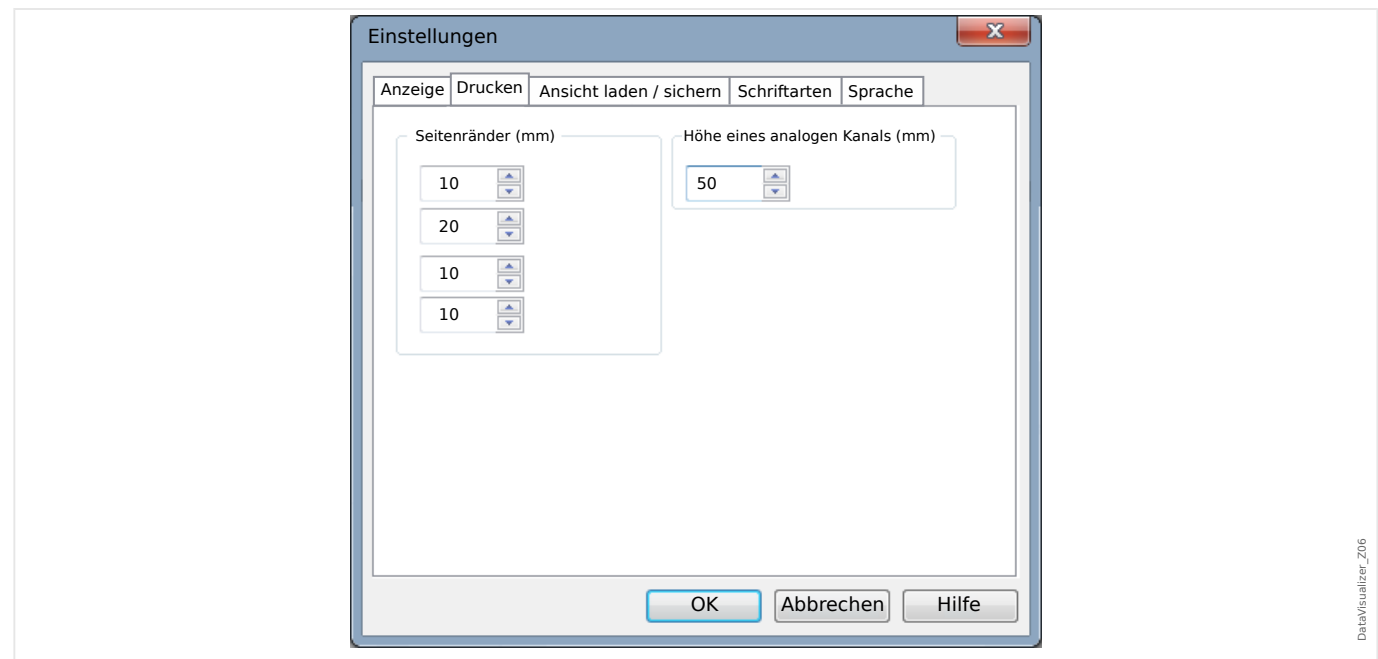

# Drucken

- Hier wird der bedruckbare Bereich festgelegt.
- Außerdem kann die Höhe der »Analogen Kanäle« in mm angegeben werden.

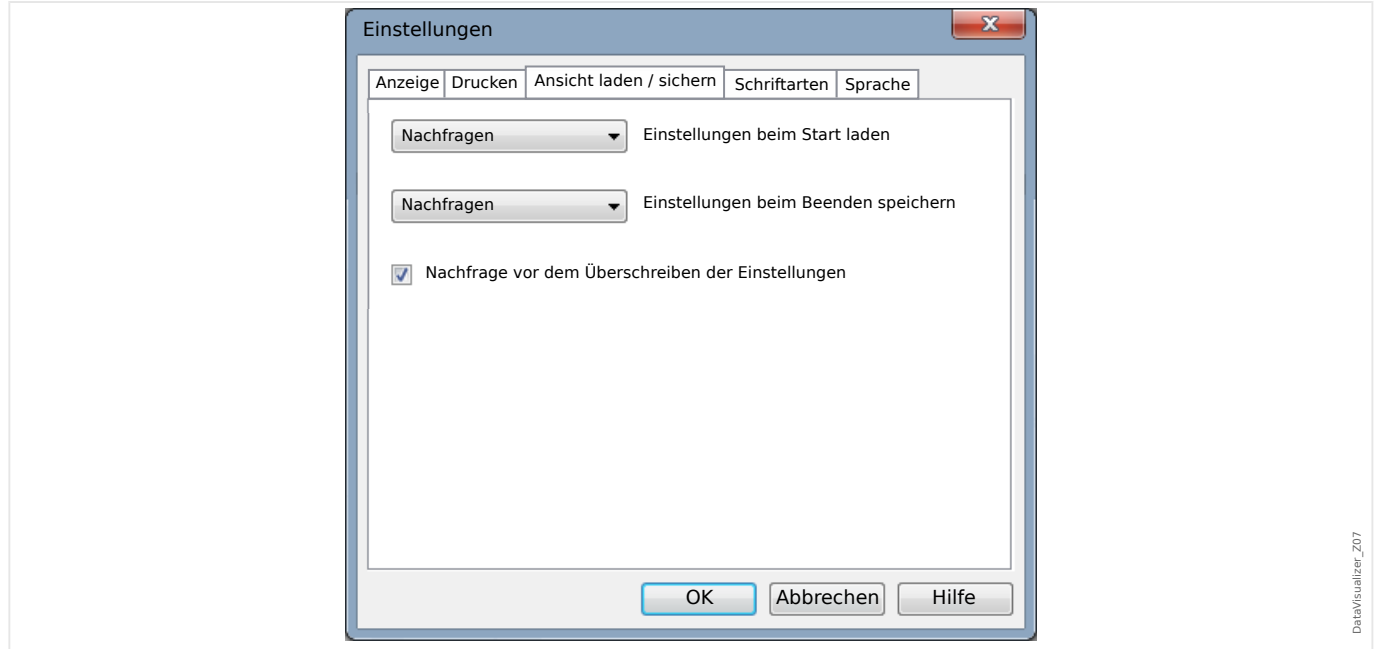

# Ansicht laden / sichern

• Hierunter versteht man das Speichern der momentan gewählten Anzeigeparameter.

Es werden alle angezeigten Kanäle und deren Reihenfolge gespeichert, sodass diese bei erneutem Laden der Datei wieder verfügbar sind.

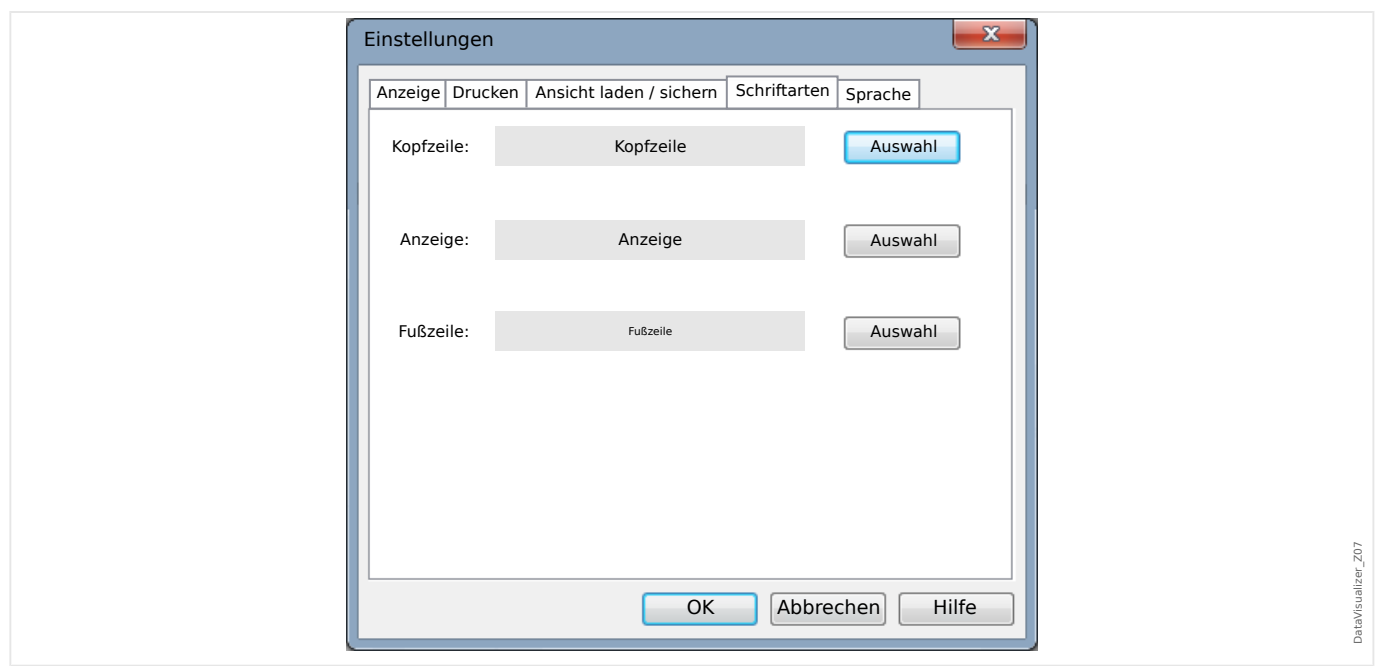

# **Schriftarten**

• Hier werden die Schriftarten ausgewählt, die für die Darstellung und für Ausdrucke verwendet werden sollen.

Die Darstellung der digitalen und logischen Kanäle wird in Bezug auf die Höhe an die ausgewählten Schriftarten angepasst.

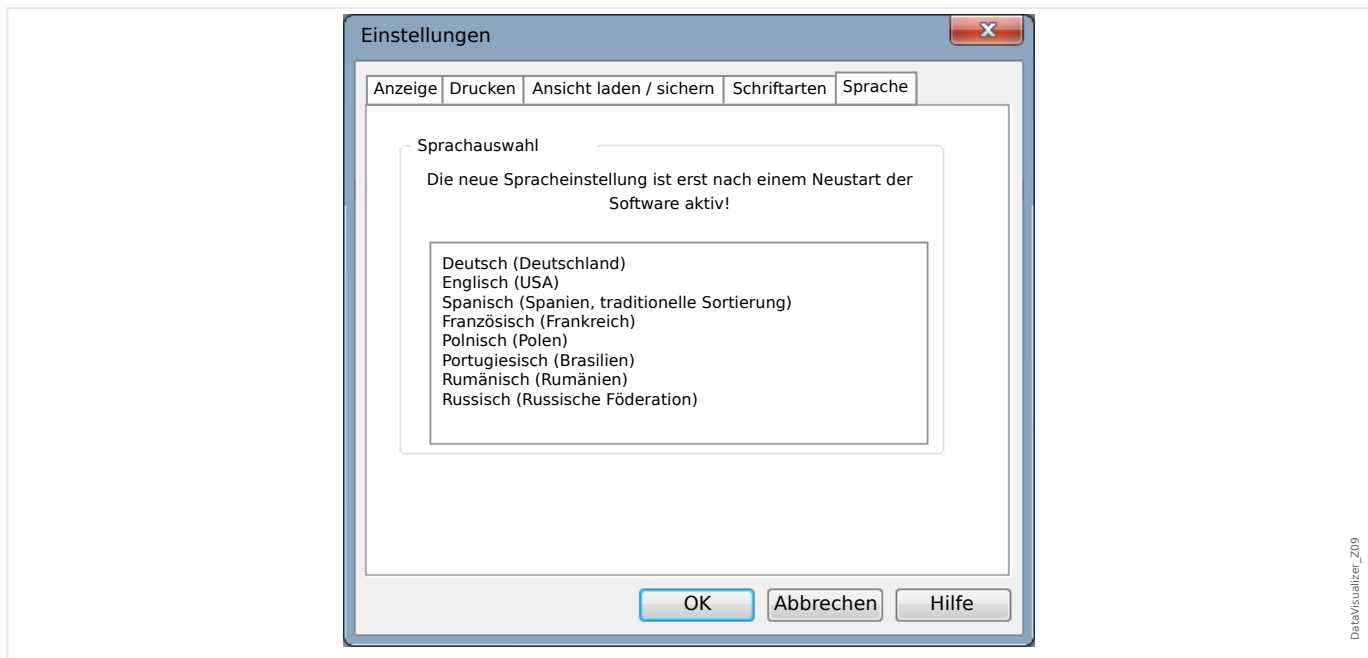

# Sprache

• Die Sprache, die der DataVisualizer verwendet, kann hier ausgewählt werden.

Diese Auswahl wird allerdings immer erst nach einem Neustart des DataVisualizer verwendet.

## **Menü** [Hilfe]

Der Menüpunkt [Hilfe / Hilfe] öffnet die Online-Hilfe des DataVisualizer.

Der Menüpunkt [Hilfe / Programminformation] öffnet ein Fenster mit Informationen zur Version des DataVisualizer und zum Copyright.

### **Funktion des Mauszeigers**

- Wird die Maus innerhalb des Arbeitsfensters nicht bewegt, so wird die zugehörige Samplenummer und Zeit angezeigt. Ist der entsprechende Button aktiv, werden außerdem Messwerte des unter der Maus liegenden Kanals angezeigt.
- Kommt die Mausposition in die Nähe der Zeitlinien (Schaltflächen [9] oder [13], ╚ $\Rightarrow$ "3 Schaltflächen"), verwandelt sich der Zeiger in diese Cursorlinien, welche bei gedrückter linker Maustaste verschoben werden können.
- Wird die linke Maustaste über der Anzeige gedrückt, so kann ein Ausschnitt gezoomt werden. Wird die Maus bei gedrückter linker Taste bewegt, kann man den zu zoomenden Ausschnitt festlegen. Es gibt zwei Cursor, die während des Markierens anzeigen, ob diese Zoomstufe zulässig ist. (Zoom OK, Zoomen nicht möglich, da ansonsten die maximale Auflösung von 32000  $\times$  32000 Pixeln überschritten würde).

Das Zoomen kann mit der »ESC«-Taste abgebrochen werden.

• Wird die rechte Maustaste gedrückt und ist die Anzeige größer als der Bildschirmausschnitt, verwandelt sich der Mauszeiger in ein Handsymbol. Mit gedrückt gehaltener Taste kann der angezeigte Ausschnitt verschoben werden.

# <span id="page-17-0"></span>**4 Die Baumstruktur — Darstellung von Kanälen**

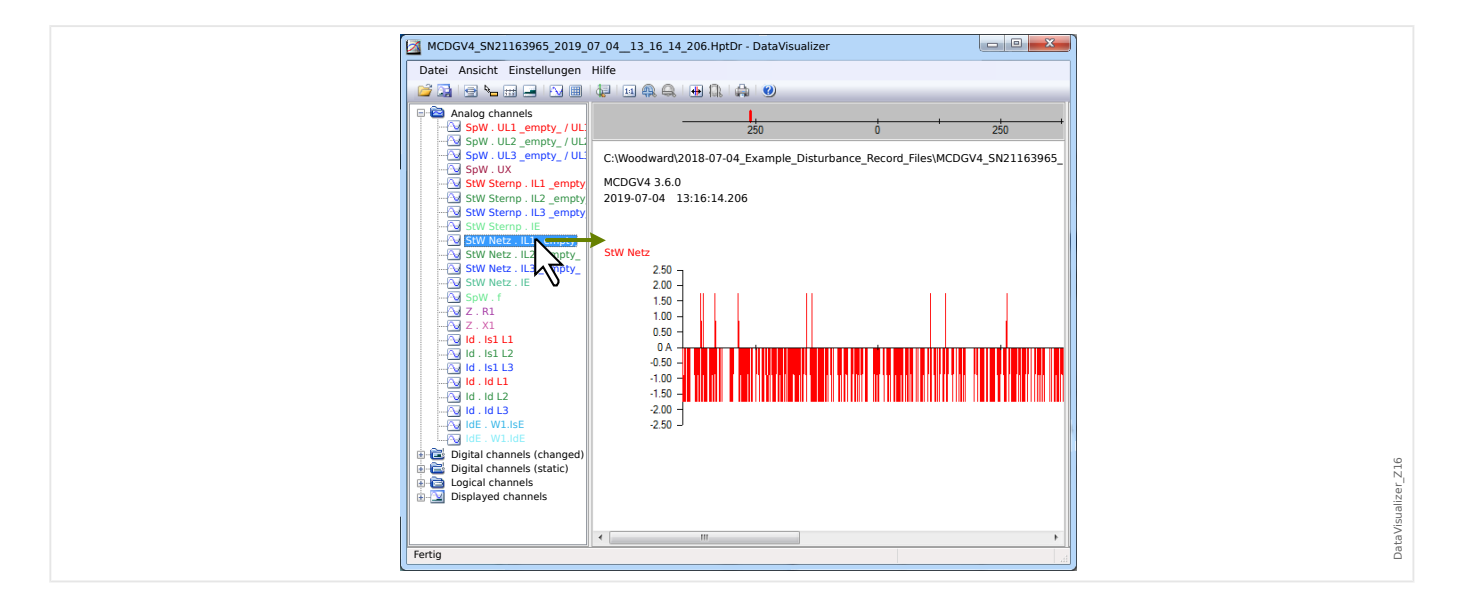

# **Einfügen von Kanälen in das Arbeitsfenster**

Kanäle können mittels Drag & Drop (Ziehen bei gedrückter linker Maustaste) aus der Baumstruktur in den Arbeitsbereich gezogen werden.

Dabei ändert sich der Mauszeiger, indem er anzeigt, ob und wie dieser Kanal sich darstellen lässt:

- 1. Möglichkeit:  $\sqrt[k]{\sim}$   $-$  Es wird an dieser Stelle ein neuer Graph erstellt.
- 2. Möglichkeit:  $\sqrt[k]{\infty}$  Die Kurve wird dem vorhandenen Graphen hinzugefügt. (Es können grundsätzlich nur analoge Kanäle kombiniert werden.)
- 3. Möglichkeit:  $\mathsf{O}_{-}$  Der Kanal kann an dieser Stelle nicht eingefügt werden.

Es können dann weitere Kanäle in gleicher Weise eingefügt werden.

Es ist auch möglich, mittels der »Strg«-Taste mehrere Kanäle zu markieren und diese dann gemeinsam einzufügen.

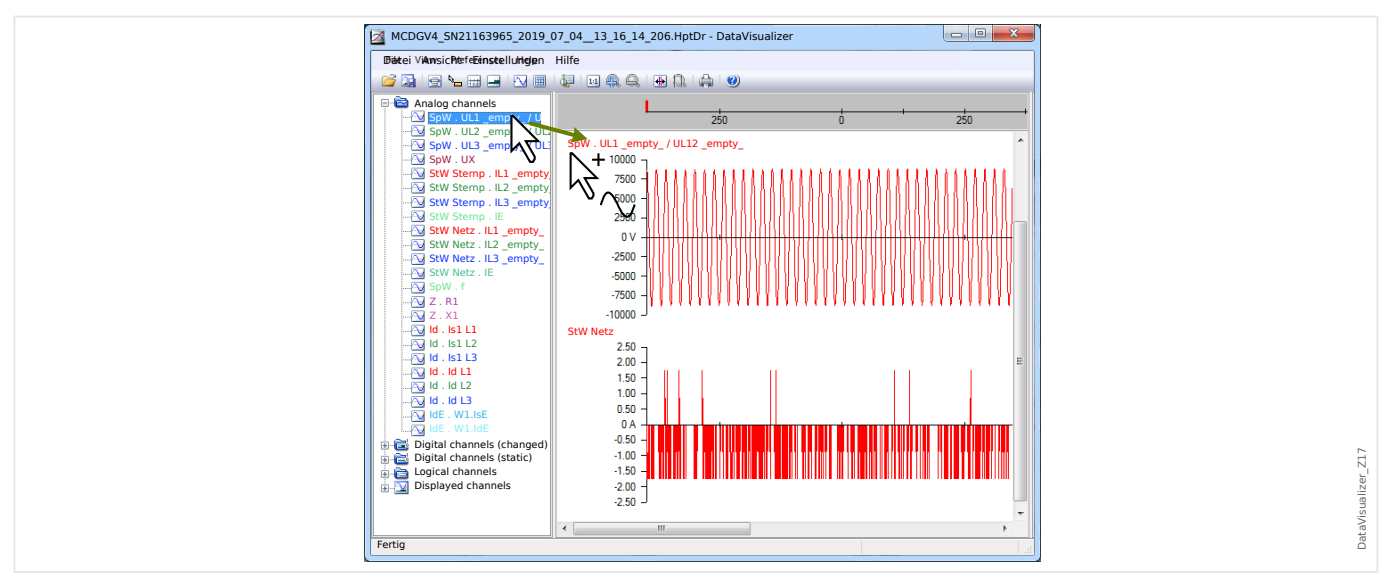

#### <span id="page-18-0"></span>**Kanäle aus dem Arbeitsfenster entfernen**

Um Kanäle aus der Anzeige zu entfernen, werden diese entweder in der Baumansicht unter »Displayed channels« markiert (Mehrfachauswahl mittels gedrückt gehaltener »STRG«-Taste ist möglich) und mit der »Delete«-Taste entfernt.

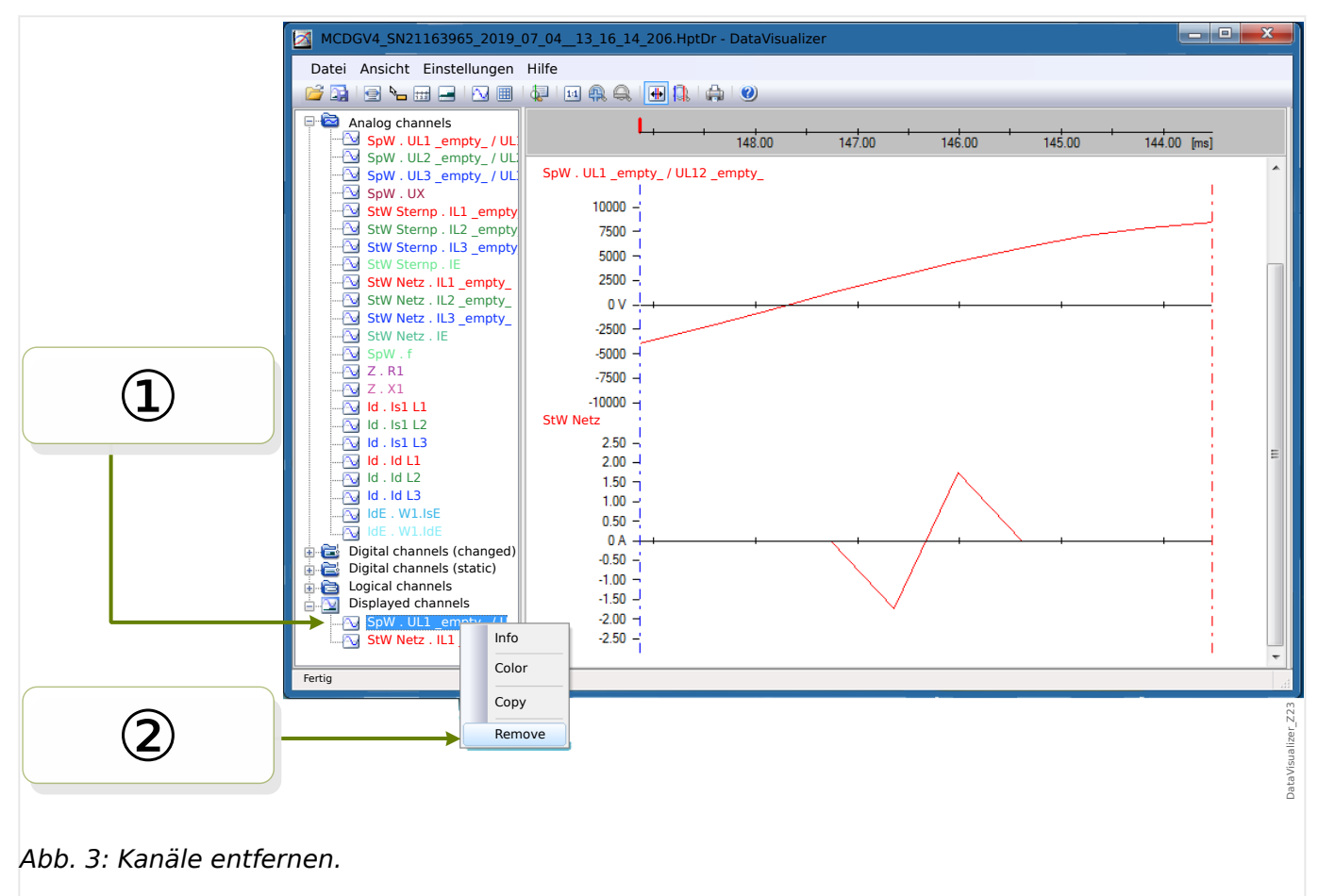

Alternativ können die Kanäle durch folgendes Vorgehen entfernt werden:

① Zunächst werden die Kanäle mit der linken Maustaste markiert. (Mehrfachauswahl mittels gedrückt gehaltener »STRG«-Taste oder »Shift«- (Umschalt‑)Taste ist in üblicher Weise möglich).

② Mittels der rechten Maustaste wird dann das Kontextmenü aufgerufen und dort die Option »Entfernen« gewählt.

Im Kontextmenü des übergeordneten Zweiges in der Baumstruktur gibt es die Option »Alle entfernen« bzw. »Gruppe entfernen«, die entsprechend alle jeweils untergeordneten Kanäle entfernt.

#### **Automatische Kanalanzeige**

Es ist möglich bestimmte Kanäle automatisch anzuzeigen, wenn eine Datei geladen wird. (Siehe: [Einstellungen / Editieren] → Anzeige → Automatische Kanalanzeige → Analoge und digitale Kanäle automatisch anzeigen, Somen 3 Menü Einstellungen").

Wenn diese Option aktiv ist, werden diejenigen Kanäle automatisch angezeigt, die eine bestimmten Filterdefinition erfüllen.

Diese Filter werden in einem separaten Dialog bearbeitet. (Siehe: [Einstellungen / Editieren] → Anzeige → Automatische Kanalanzeige → Filter bearbeiten).

Es können Filter für die analogen sowie für die veränderten digitalen Kanäle definiert werden. Ebenso ist es möglich, zwischen Standardfiltern (die während der Installation festgelegt wurden) und benutzerdefinierten Filtern umzuschalten.

Ist für eine bereits früher geöffnete Datei eine Ansicht gespeichert worden (siehe [Einstellungen / Editieren] → Ansicht laden/sichern), wird diese Ansicht bei der Kanalanzeige verwendet und die automatische Kanalanzeige ignoriert.

Einen Filter definieren: Eine Filterdefinition besteht aus einer oder mehreren Kanalbezeichnungen, die mehrzeilig, also untereinander, in das entsprechende Textfeld eingetragen werden, wobei jede Zeile für ein neues Diagramm steht. (Ausnahme hierbei: Das Komma-Symbol, siehe "Analoge Kanäle" weiter unten.) Die Filterdefinition berücksichtigt Groß‑ / Kleinschreibung, und auch eventuell vorhandene Leerzeichen sind relevant. Bei der Filterdefinition ist es auch möglich, das Sternchen-Symbol "\*" bei der Filterdefinition zu verwenden. Dieses steht dann als Platzhalter für beliebige Zeichen in einem Kanalnamen, sodass mit einem einzigen Eintrag mehrere Kanäle bezeichnet werden können. (Siehe Beispiele in den nachfolgenden Diagrammen.)

Analoge Kanäle: Normalerweise werden die Kanäle untereinander angezeigt. Bei den analogen Kanälen ist es auch möglich, Kanäle überlappend anzuzeigen. Dieses Verhalten kann bei der Filterdefinition mit dem Zeichen "," (Komma) erreicht werden. Stehen mehrere durch Komma getrennte Filterbezeichnungen in einer Zeile, werden die zugehörigen Kanäle auch allesamt in einem Diagramm dargestellt. Wenn trotzdem gewünscht ist, einige dieser Kanäle in einem neuen Diagramm anzuzeigen, kann dies erzwungen werden, indem dieser Teil der Filterdefinition auf einer neuen Zeile beginnt (siehe auch Beispiel 3 unten).

Digitale Kanäle: Bei den digitalen Kanälen ist es grundsätzlich nicht möglich, mehrere Kanäle automatisch überlappend anzuzeigen. Die geänderten digitale Kanäle werden immer untereinander angezeigt, unabhängig von Komma-Zeichen "," in der Filterdefinition.

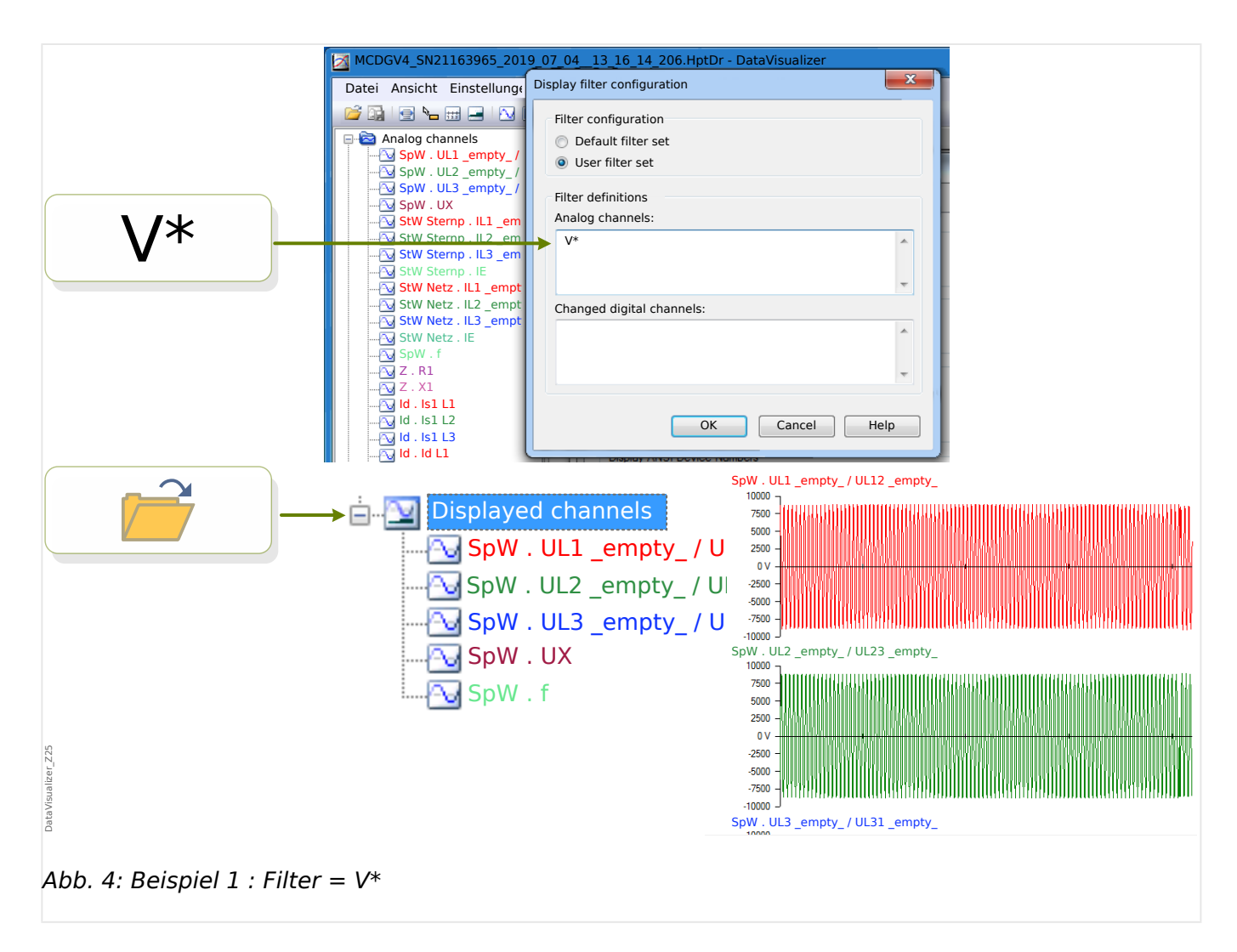

Beispiel 1 : Filter =  $V^*$  - Beim nächsten Öffnen der Datei werden die zum Filter passenden Kanäle dargestellt (und zwar in separaten Kurven untereinander).

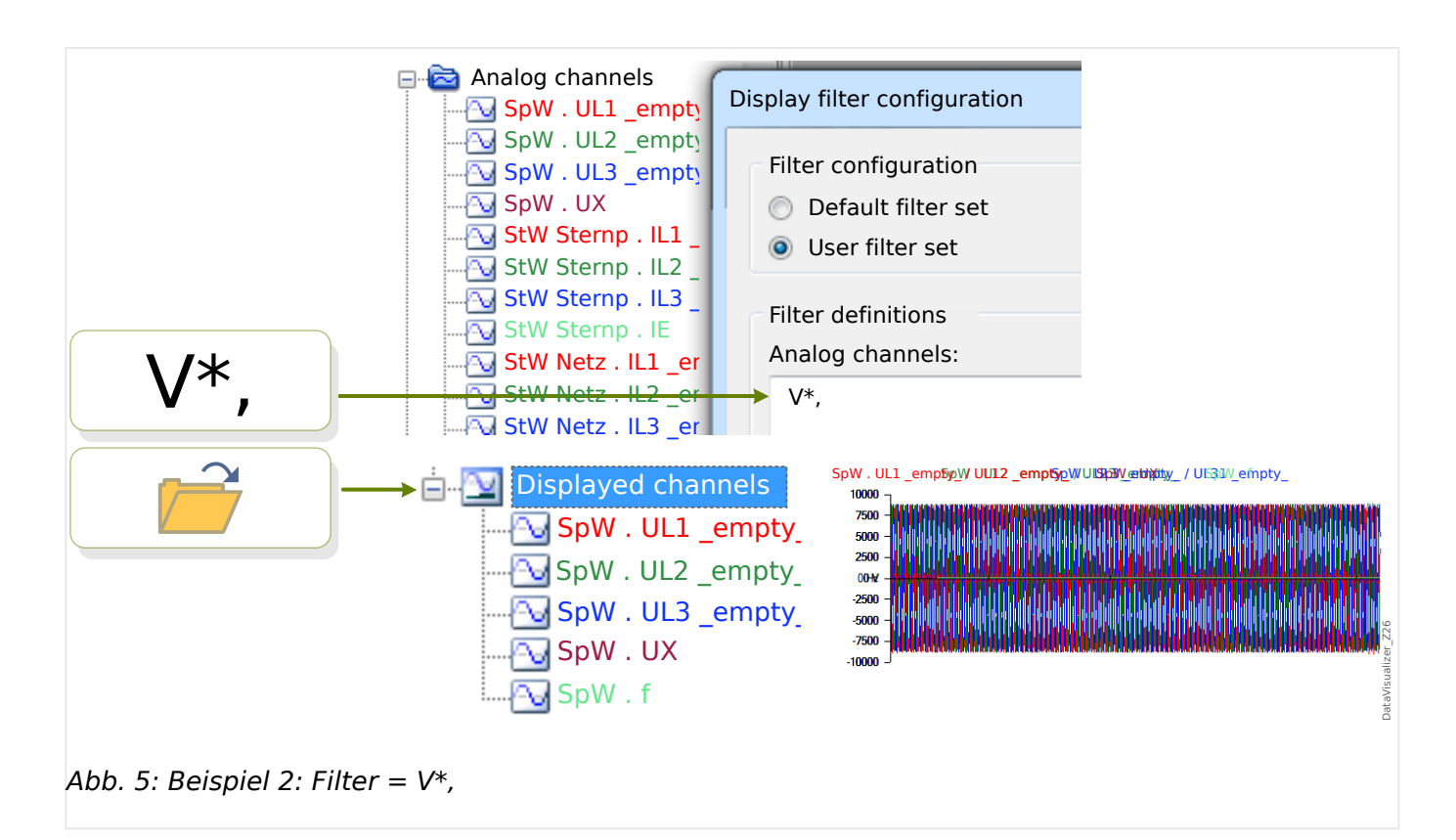

Beispiel 2: Filter =  $V^*$ , - Beim nächsten Öffnen der Datei werden die zum Filter passenden Kanäle dargestellt (und zwar kombiniert in einem Graphen).

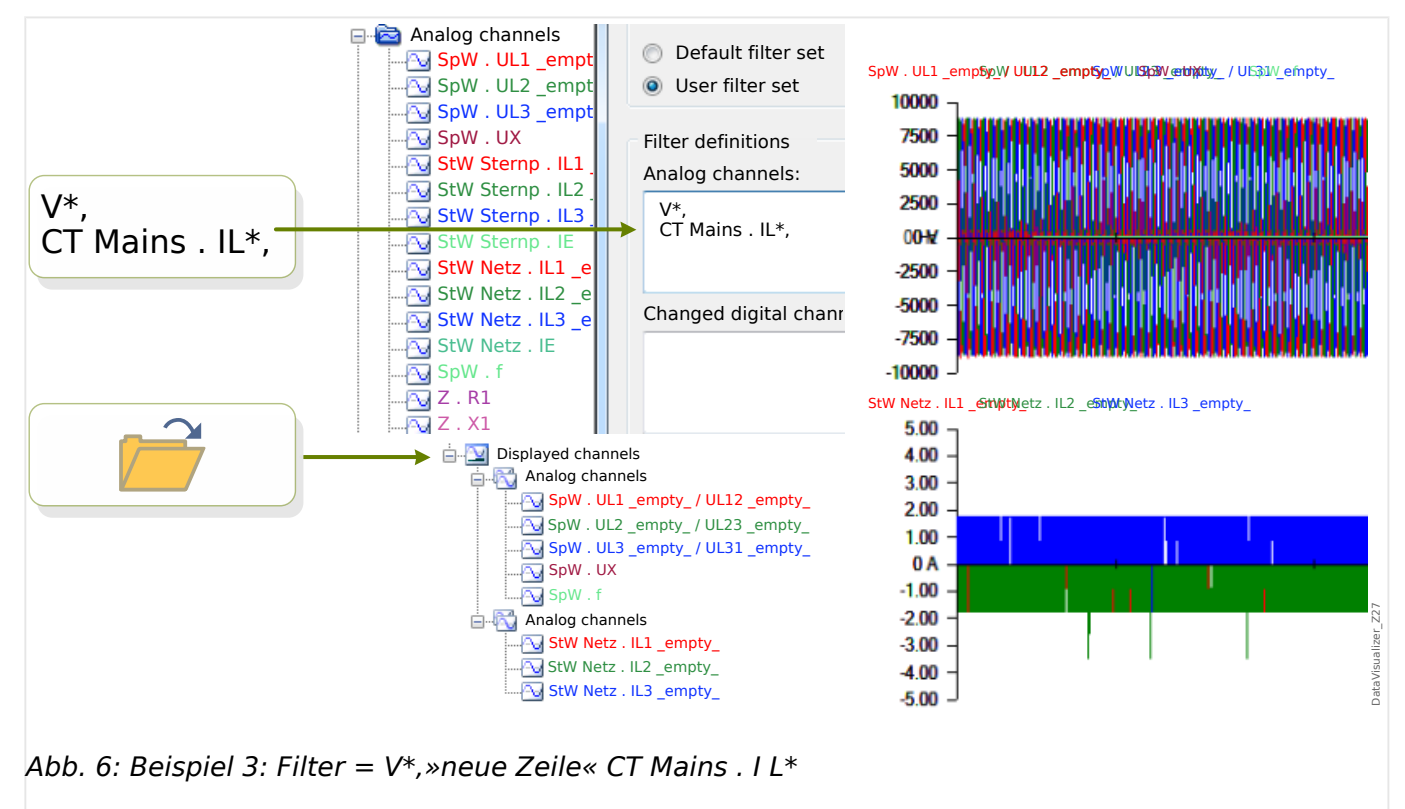

Beispiel 3: Filter =  $V^*$ , »neue Zeile« CT Mains . I L<sup>\*</sup> — Beim nächsten Öffnen der Datei werden die zum Filter passenden Kanäle dargestellt (und zwar die Spannungskurven kombiniert in einem Graphen und die Stromkurven kombiniert in einem zweiten Graphen unterhalb der Spannungskurven).

# <span id="page-22-0"></span>**5 Darstellung von Kanälen und Messdaten**

# **Kanalinformationen anzeigen**

Mit der rechten Maustaste wird in der Baumstruktur der gewünschte Kanal markiert.

Dann wählt man »Info« aus dem Kontextmenü. Dies öffnet eine Liste, die alle gemessenen Punkte tabellarisch anzeigt.

## **Farbe der Kanaldarstellung ändern**

Mit der rechten Maustaste wird in der Baumstruktur der gewünschte Kanal markiert. Man wählt »Farbe« aus dem Kontextmenü. Dies öffnet einen Dialog zur Auswahl der Farbe für die Kurvendarstellung.

# **Zoom (Vergrößerung der Darstellung)**

Die Kurvenskalierung kann in der Darstellung vergrößert werden, sodass mehr Details zu sehen sind:

Zunächst gibt es die Schaltflächen [11] und [12] (siehe  $\Rightarrow$  "3 Schaltflächen") die alle Kurven sowohl in horizontaler als auch vertikaler Richtung vergrößern bzw. verkleinern. Die Schaltfläche [10] setzt die Vergrößerung auf den ursprünglichen Wert zurück.

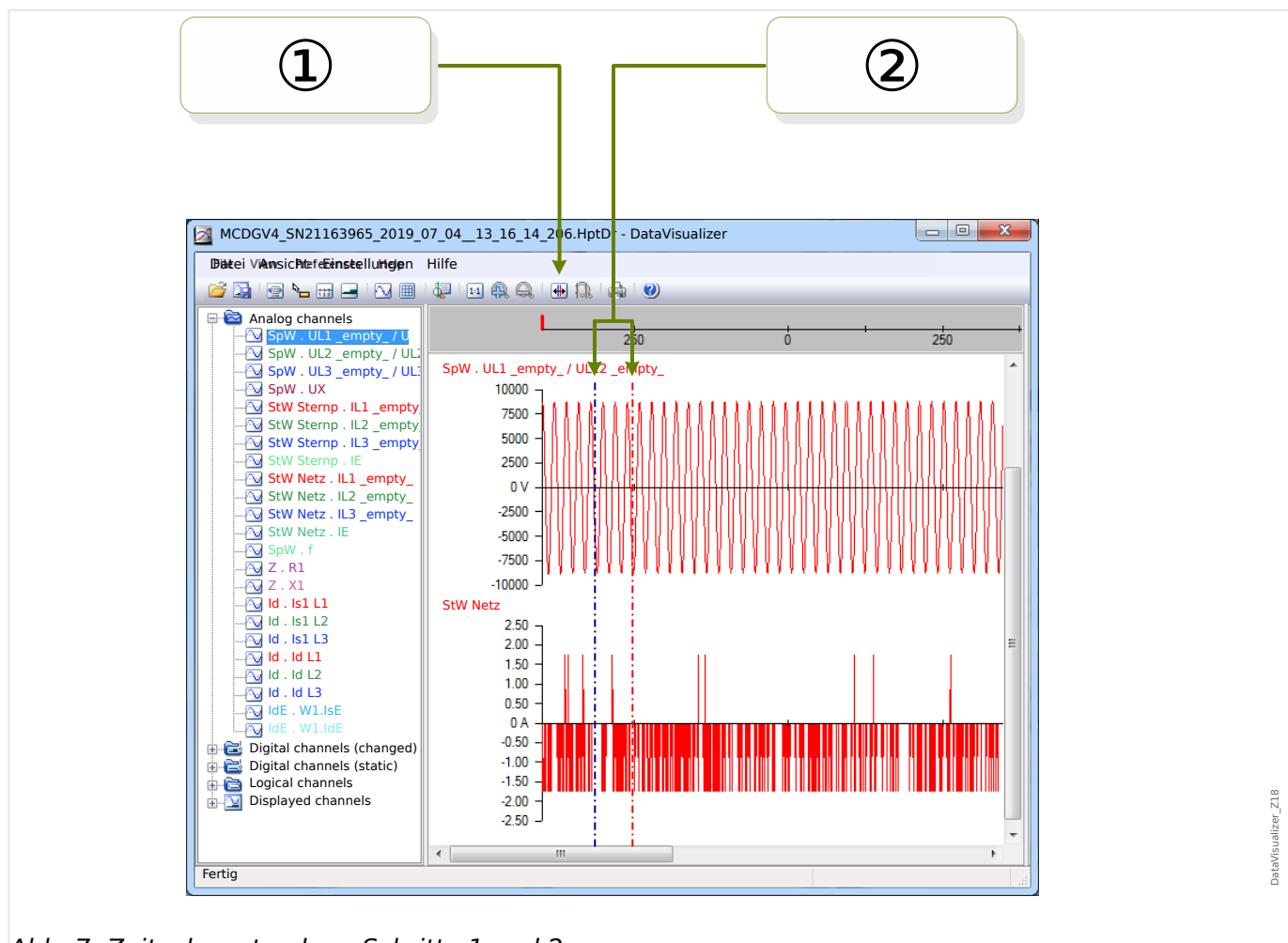

Abb. 7: Zeitachse strecken, Schritte 1 und 2.

Darüber hinaus gibt es noch eine nützliche Möglichkeit, (nur) die Auflösung der Zeitachse zu vergrößern:

① Man klickt auf die Schaltfläche »Zwei Zeitlinien« [13] (siehe ╚ –), "3 Schaltflächen").

② Die Linien werden nun mit der Maus verschoben, bis sie das gewünschte Zeitintervall, auf das man die Kurvendarstellung eingrenzen möchte, definieren.

③ Anschließend betätigt man die Schaltfl¦che »Zeitachse zoomen« [14].

④ Die zwei Zeitlinien werden automatisch auf die Positionen ganz links bzw. rechts gesetzt.

Zum Beispiel ist es auf diese Weise möglich, das Zeitintervall bis zur größten möglichen Auflösung der Kurve einzuschränken und auf diese Weise genau den Zeitpunkt eines Nulldurchganges der Kurve zu finden.

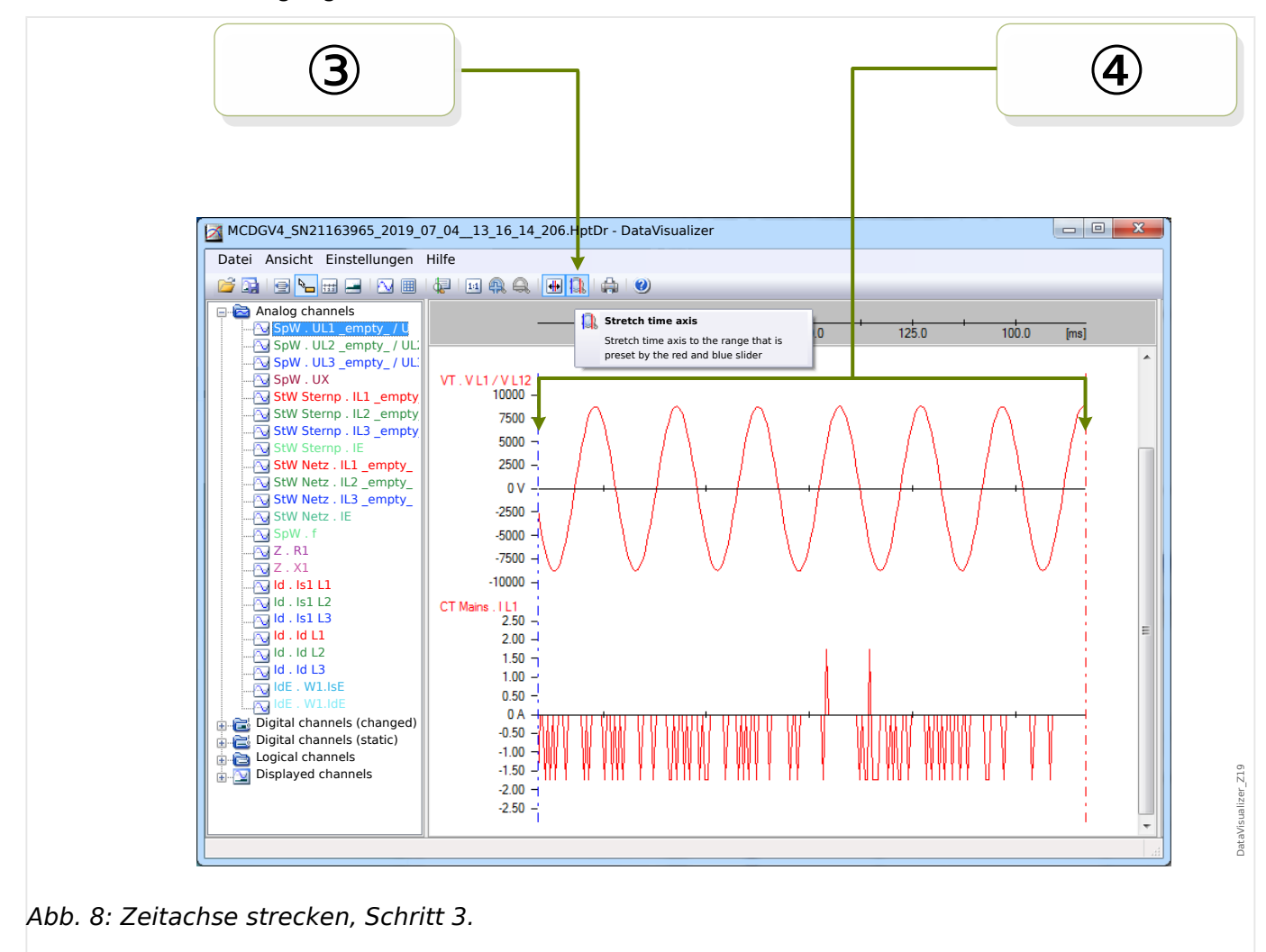

#### **Samples anzeigen**

<span id="page-24-0"></span>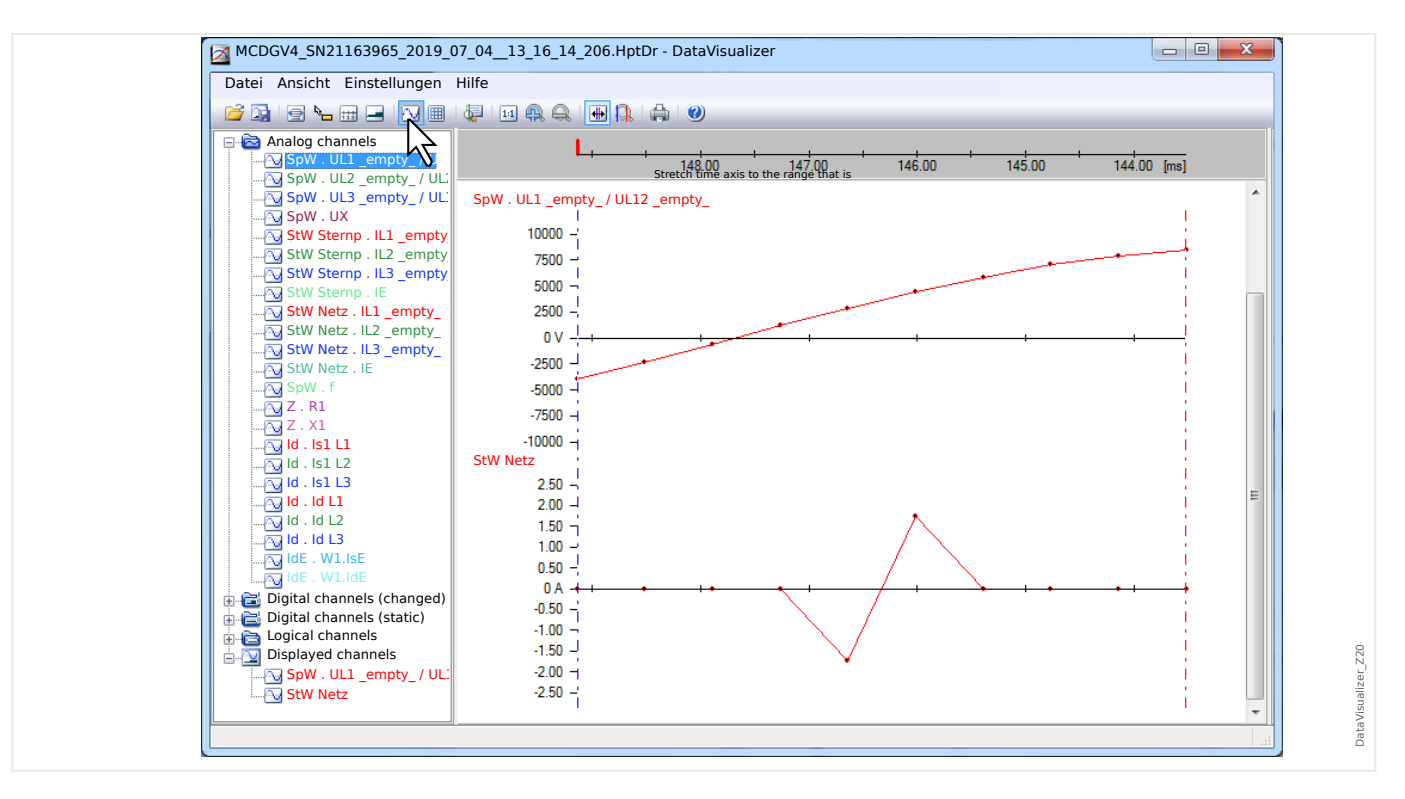

Die Schaltfläche »Anzeige der Samplepunkte« [7] schaltet die Sichtbarkeit einzelner Datenpunkte ein bzw. aus. Es ist **nicht** möglich, die Samplepunkte zu editieren, diese Schaltfläche steuert nur die Sichtbarkeit.

## **Messdaten anzeigen**

Unabhängig von der Anzeige von Samplepunkten besteht auch die Möglichkeit, die Schaltfläche »Messdaten« [4] zu aktivieren. Dann werden in einem kleinen Popup die Messdaten zu derjenigen Stelle auf der Kurve angezeigt, über der der Mauszeiger für etwa eine Sekunde gehalten wird.

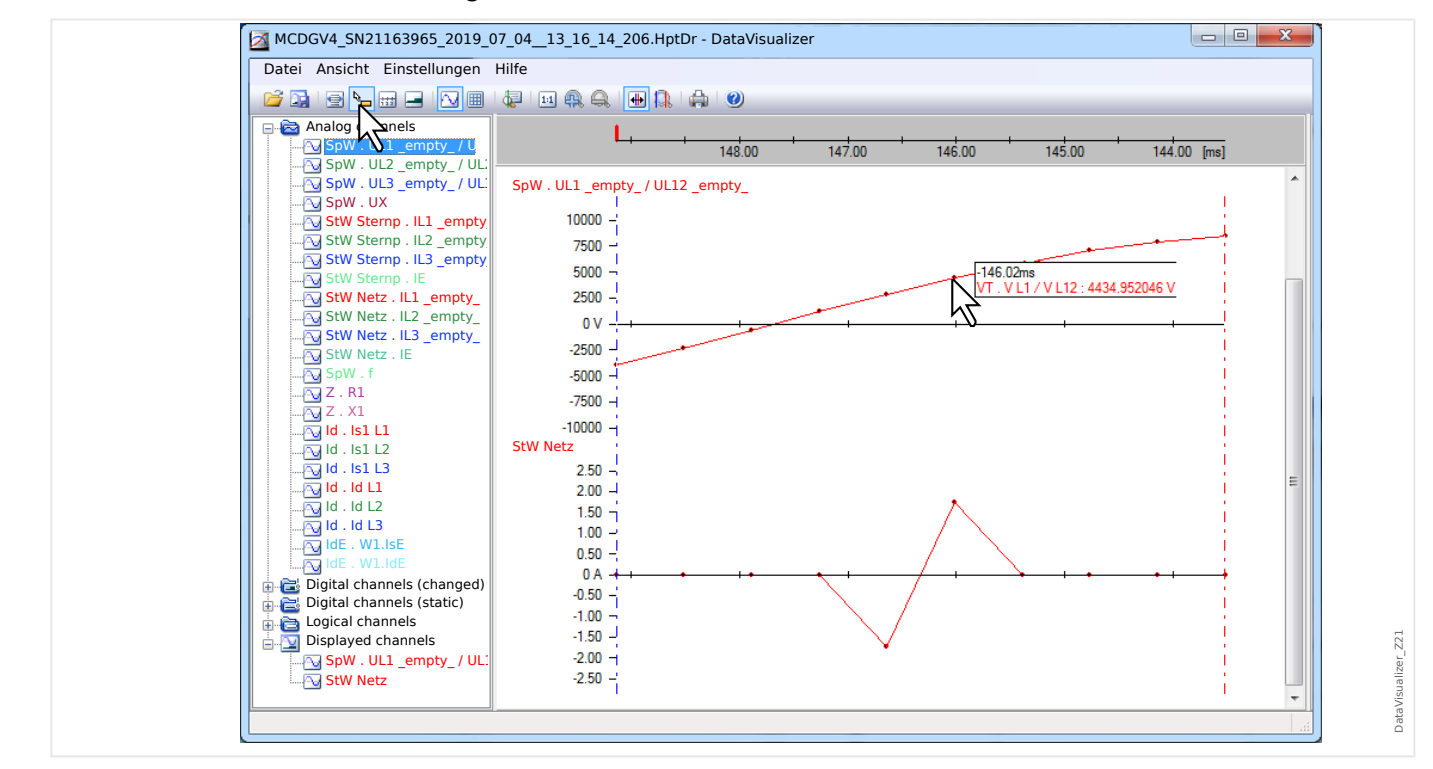

#### **Momentanwerte**

<span id="page-25-0"></span>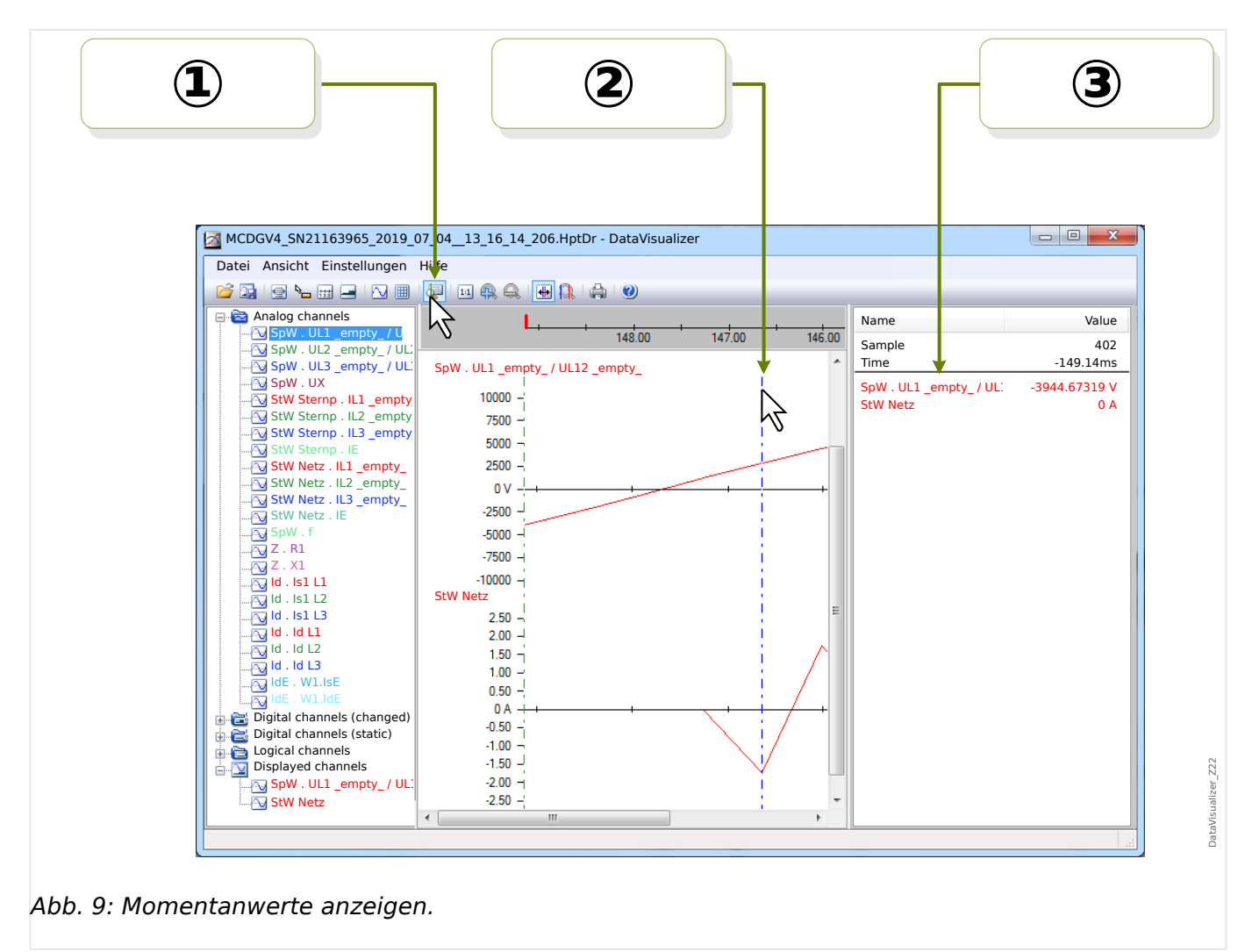

**① Die Schaltfläche »Zeitlinie« [9] (siehe ╚**), 3 Schaltflächen") aktiviert bzw. deaktiviert den Momentanwerte-Modus.

②Bei aktivem Modus wird im Arbeitsfenster eine grüne vertikale Linie (Momentanwerte-Schieber) eingeblendet.

③ Wird die grüne Linie mit gedrückt gehaltener Maustaste über die Zeitachse verschoben, werden in einem weiteren Fenster alle Werte dargestellt, die an der Position/ Zeitpunkt der grünen Linie erfasst wurden.

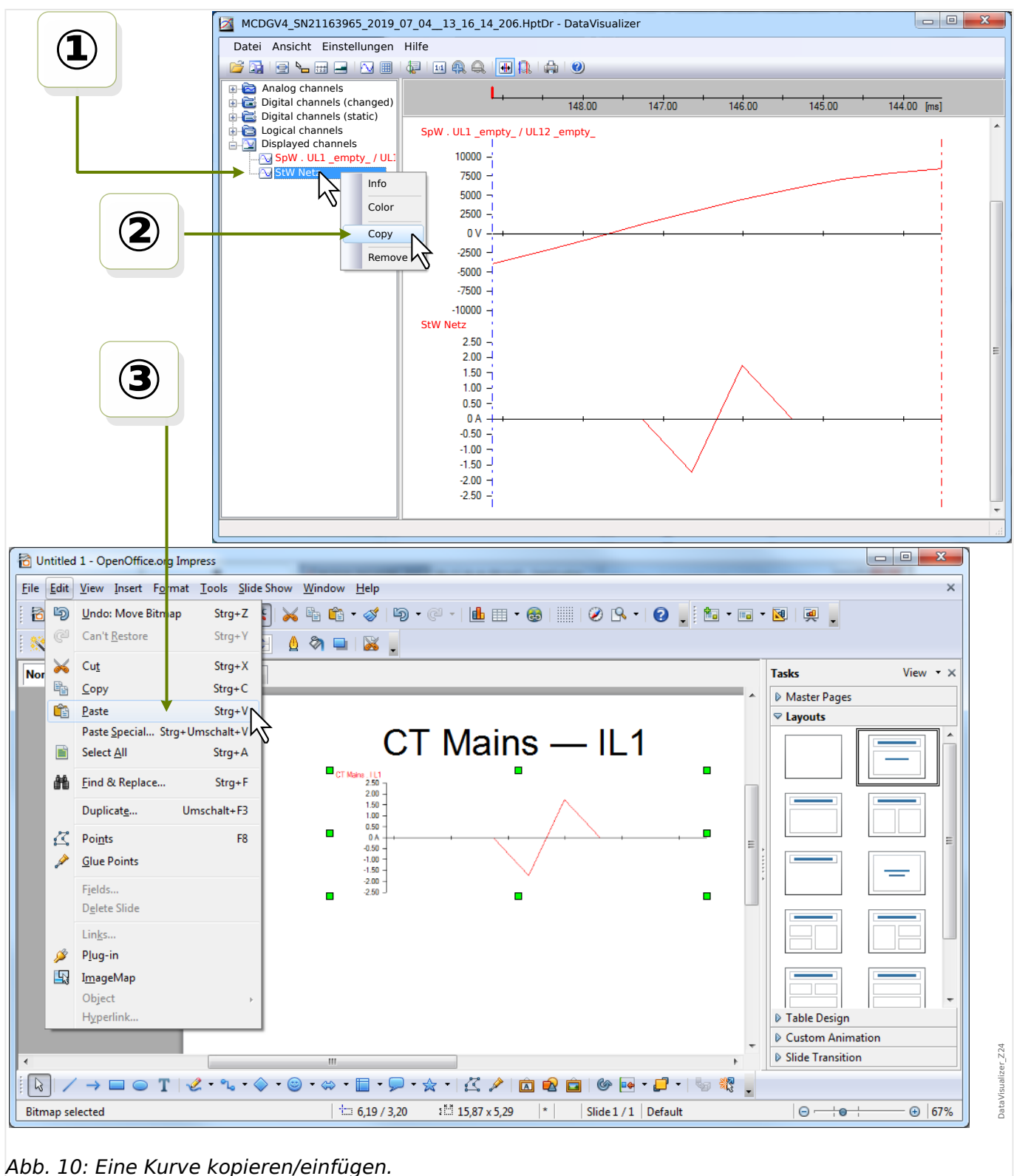

# **Kopieren von Kanälen über die Zwischenablage**

Abb. 10: Eine Kurve kopieren/einfügen.

① Mit der rechten Maustaste wird in der Baumstruktur (unter »Displayed channels«) der gewünschte Kanal markiert.

② In dem sich ¸ffnenden Kontextmenü hat man mit der Option »Kopieren« die Möglichkeit, die Kurven (als Bild) in die Zwischenablage zu kopieren.

③ Anschließend lassen sie sich (auf übliche Weise, z. B. mit »Strg«+»v«) in ein anderes Programm einzufügen.

**Ihre Meinungen und Anregungen zu dieser Dokumentation sind uns wichtig. Senden Sie Ihre Kommentare an: kemp.doc@woodward.com Bitte geben Sie die folgende Dokumentenbezeichnung an: DATVIS-5.0-DE-MAN**

**http://wwdmanuals.com/smart\_view**

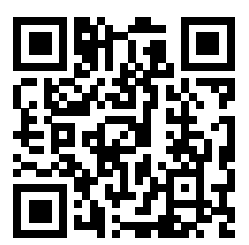

Woodward Kempen GmbH behält sich das Recht vor, jeden beliebigen Teil dieser Publikation jederzeit zu verändern und zu aktualisieren. Alle Informationen, die durch Woodward Kempen GmbH bereitgestellt werden, wurden auf ihre Richtigkeit nach bestem Wissen geprüft. Woodward Kempen GmbH übernimmt jedoch keinerlei Haftung für die Inhalte, sofern Woodward dies nicht explizit zusichert.

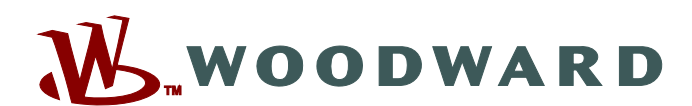

Woodward Kempen GmbH Postfach 10 07 55 (P.O.Box) • D-47884 Kempen (Germany) Krefelder Weg 47 • D-47906 Kempen (Germany) Telefon: : +49 (0) 21 52 145 1

**Internet: — www.woodward.com**

**Vertrieb**

Telefax: : +49 (0) 21 52 145 354 Telefon: : +49 (0) 21 52 145 331 E-Mail: : SalesPGD\_EMEA@woodward.com

**Service** Telefax: : +49 (0) 21 52 145 455 Telefon: : +49 (0) 21 52 145 600 E-Mail: : SupportPGD\_Europe@woodward.com

Woodward hat weltweit eigene Fertigungsstätten, Niederlassungen und Vertretungen sowie autorisierte Distributoren und andere autorisierte Service- und Verkaufsstätten.

Für eine komplette Liste aller Anschriften/Telefon-/Fax-Nummern/E-Mail-Adressen aller Niederlassungen besuchen Sie bitte unsere Homepage.